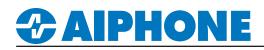

### **IX Series**

### **Changing the Ringback Tone After Hours**

#### Getting Started

The ringback tone heard at the door station when a call is placed can be customized and set to change automatically based on a schedule. The steps below will step through the process of adding custom sound files to the door station, designating those files as a ringback tone, and setting up a schedule to allow the station to automatically change the tone used.

#### **Register Sound Files**

Prior to setting up the ringback tone, sounds must be loaded to the station for use. Open IX Support Tool and select the system to be edited. Expand **System Information** and select **Custom Sound Registry**. For each door station that needs custom ringback tones, browse to the desired .wav file for sound file 001 and sound file 002.

| 🖽 Station Information                                                                                                    |      | Station Info           | rmation    |                   | System Information    |                      |        |        |        |                      |        |        |  |  |
|----------------------------------------------------------------------------------------------------|------|------------------------|------------|-------------------|-----------------------|----------------------|--------|--------|--------|----------------------|--------|--------|--|--|
|                                                                                                    | #    | Identificatio          | 'n         |                   | Custom Sound Registry |                      |        |        |        |                      |        |        |  |  |
| System Information                                                                                                    | "    | Number                 | Name 🔺     | L Station Type    | 001                   |                      |        | 002    |        |                      |        |        |  |  |
| - Location Registry                                                                                                    |      | Number                 | Name ~     | L Station Type    | Name                  | Browse for .wav file |        | Delete | Name   | Browse for .wav file |        | Delete |  |  |
| - Address Book                                                                                                    | 0001 | 0001                   | Front Desk | IX-MV7-*          |                       |                      | Browse |        |        |                      | Browse |        |  |  |
| ··· Group (for Master)                                                                                                    | 0002 | 0002                   | Front Door | IX-DV, IX-DVF(-*) | Welcome               |                      | Browse |        | Closed |                      | Browse |        |  |  |
| Custom Sound Registry Sound File Requirements File Type: .wav File Name: 1-41 alphanumeric characters (without file extensions) Sample Size: 16 bits Sample Rate: 8 or 16 kHz |      |                        |            |                   |                       |                      |        |        |        | Click                |        |        |  |  |
|                                                                                                    |      | Click Up<br>save the o |            |                   |                       |                      |        |        |        |                      |        |        |  |  |

#### Assigning Sound Files

Once the custom sounds have been added, they will need to be linked to the ringback tone settiong for the station. Expand **Function Settings** and select **Call Origination**. To set a tone for normal operating hours, use the drop-down under Ringback Tone to select the sound file registered previously for the Call Button.

| <b>∔</b> …<br>∶ | Station Information            |      | Station Info  | rmation    |   |                   | Call Settings        |                                                                            |  |  |  |
|-----------------|--------------------------------|------|---------------|------------|---|-------------------|----------------------|----------------------------------------------------------------------------|--|--|--|
| ÷               | Network Settings               |      | Identificatio | n          |   |                   | Call Origination     |                                                                            |  |  |  |
| ÷               | System Information             |      |               |            |   |                   | Call Button          |                                                                            |  |  |  |
| ÷               | Call Settings                  |      | Number        | Name       | L | Station Type      |                      |                                                                            |  |  |  |
|                 | Station Information            |      |               |            |   |                   | Call Method          | Ringback Tone                                                              |  |  |  |
|                 | Called Stations (Master Static | 0001 | 0001          | Front Desk |   | IX-MV7-*          |                      | Call Pattern 4                                                             |  |  |  |
|                 | Called Stations (Door/Sub St   | 0002 | 0002          | Front Door |   | IX-DV, IX-DVF(-*) | Standard Destination | Call Pattern 1 ~                                                           |  |  |  |
|                 | Call Origination               |      |               |            |   |                   |                      | Communication End Pretone<br>Call Queue Notification<br>Waiting Reply Tone |  |  |  |
|                 |                                |      |               |            |   |                   |                      | Welcome<br>Closed                                                          |  |  |  |

To set the Ringback Tone for after hours, use the **Display Settings** drop-down at the top of the page and select **Option Input 1**. Use the drop-down under Ringback Tone to select the after hours sound file registered previously for Option Input 1. Once this is set, scroll to the right and change the Call Destination to group 01 and change the priority to Urgent.

| [Display Settings] |          | Station Info  | rmation    |                   | Call Settings        |                                                      |    | ation Info     |            | Call Settings     |                                 |        |
|--------------------|----------|---------------|------------|-------------------|----------------------|------------------------------------------------------|----|----------------|------------|-------------------|---------------------------------|--------|
| Call Button        |          | Identificatio | n          |                   | Call Origination     |                                                      | Id | Identification |            |                   | Call Origination Option Input 1 |        |
|                    | <br>#    |               |            |                   | Option Input 1       |                                                      |    | umber          | Name       | L Station Type    | Standard Mode Settings          |        |
| Call Button        |          | Number        | Name       | L Station Type    |                      |                                                      |    |                |            |                   | Call Destination                |        |
| Option Input 1     |          | Number        | Name       | E Glation Type    | Call Method          | Ringback Tone                                        | 00 | 001            | Front Desk | IX-MV7-*          |                                 |        |
| Option Input 2     | <br>     |               |            |                   |                      |                                                      | 00 | 002            | Front Door | IX-DV, IX-DVF(-*) | 01                              | Urgent |
| Option Input 3     | <br>0001 | 0001          | Front Desk | IX-MV7-*          |                      | Call Pattern 4                                       |    |                |            |                   |                                 |        |
| Option Input 4     | <br>0002 | 0002          | Front Door | IX-DV, IX-DVF(-*) | Standard Destination | Call Pattern 2 V                                     |    |                |            |                   |                                 |        |
| Option Input 5     |          |               |            |                   |                      | Communication End Pretone<br>Call Queue Notification |    |                |            |                   |                                 |        |
| Option Input 6     |          |               |            |                   |                      | Waiting Reply Tone                                   |    |                | CI         | ick Update        | to                              |        |
| Option input 0     |          |               |            |                   | Welcome              |                                                      |    |                |            | ve the char       |                                 |        |
|                    |          |               |            |                   |                      | Closed                                               |    |                |            |                   | ۲ ×                             |        |

For more details about the features and information above, please contact Technical Support. Aiphone Corporation | www.aiphone.com | (800) 692-0200 es

# *<b>AIPHONE*

#### **Enabling Option Input**

The option input of the door station will be used to trigger the after hours call. To enable this input, expand **Option Input/Relay Output Settings** and select **Option Input**. Use the drop-down under Function to select **Call** for Option Input 1 on the door station.

| 🖽 Station Information              |     | Station Inf  | ormation       |                   | Option Input / Re |              |      |                      |                  |  |
|------------------------------------|-----|--------------|----------------|-------------------|-------------------|--------------|------|----------------------|------------------|--|
|                                    |     | Identificati | on             |                   | Option Input      | Option Input |      |                      |                  |  |
| System Information                 | #   |              | Option Input 1 |                   |                   |              |      |                      |                  |  |
|                                    |     | Number       | Name           | L Station Type    |                   | E            | -    |                      |                  |  |
| Option Input / Relay Output Settir |     |              |                |                   | Name              | Function     | Туре | Detection Time Range |                  |  |
| Option Input                       | 000 | 1 0001       | Front Desk     | IX-MV7-*          |                   | No Function  | Make | 0 (Immediate)        | Click Update to  |  |
| Relay Output                       | 000 | 2 0002       | Front Door     | IX-DV, IX-DVF(-*) |                   | Call         | Make | 0 (Immediate)        | save the changes |  |

#### Assigning Relay and Creating and After Hours Schedule

A relay output on the door station will be used to activate the option input that was enabled in the previous step. A schedule will also need to be set that will determine when this relay output is active. Switch to station view by clicking **Station View**. Expand **Option Input/Relay Output Settings** and select **Relay Output**. Use the **Select Station to Edit** number drop-down to select the door station, then click **Select**. The station number, station name, and Station Type will show the station you will be editing.

| Table View                           | Station Number: | 0002              | Select Station to Edit |        |      |  |  |  |  |  |
|--------------------------------------|-----------------|-------------------|------------------------|--------|------|--|--|--|--|--|
|                                      | Station Name:   | Front Door        | Туре:                  | All    | ~    |  |  |  |  |  |
|                                      | Location:       |                   | Number:                | 0002   | ~    |  |  |  |  |  |
| Station View                         | Station Type:   | IX-DV, IX-DVF(-*) |                        |        |      |  |  |  |  |  |
|                                      |                 |                   | Previous               | Select | Next |  |  |  |  |  |
| Station Information                  |                 |                   |                        |        |      |  |  |  |  |  |
| • Network Settings                   |                 |                   |                        |        |      |  |  |  |  |  |
| System Information                   |                 |                   |                        |        |      |  |  |  |  |  |
| ⊡ Call Settings                      |                 |                   |                        |        |      |  |  |  |  |  |
| 🚊 Option Input / Relay Output Settir |                 |                   |                        |        |      |  |  |  |  |  |
| ···· Option Input                    |                 |                   |                        |        |      |  |  |  |  |  |
| - Relay Output                       |                 |                   |                        |        |      |  |  |  |  |  |

Scroll down to Relay Output and use the Relay Output # drop-down to select Relay Output 2.

| Relay Output   |                    |
|----------------|--------------------|
| Relay Output # | Relay Output 1 🗸 🗸 |
|                | Relay Output 1     |
| Name           | Relay Output 2     |
|                |                    |

#### Change the Function to Status Output and check the Outgoing Call Normal box.

| Function | O No Function |        |          |        |  |  |  |  |  |
|----------|---------------|--------|----------|--------|--|--|--|--|--|
| ۲        | Status Output |        |          |        |  |  |  |  |  |
|          | Status Output | Normal | Priority | Urgent |  |  |  |  |  |
|          | Outgoing Call |        |          |        |  |  |  |  |  |

Scroll down to the **Schedule Settings** and create a schedule for what time of day this relay will trigger when the above trigger condition is met.

#### Note: If the end time is earlier than the start time, the end time will be the following day.

| # Mon |                   |         |                  | Tue |            |                                                                                                    |          |    | Wed        |    |          |    |            |    |          | Fri |            |                     |          |    |
|-------|-------------------|---------|------------------|-----|------------|----------------------------------------------------------------------------------------------------|----------|----|------------|----|----------|----|------------|----|----------|-----|------------|---------------------|----------|----|
| #     | Star              | rt Time | Time End Tim     |     | Start Time |                                                                                                    | End Time |    | Start Time |    | End Time |    | Start Time |    | End Time |     | Start Time |                     | End Time |    |
| 01    | 17                | 00      | <mark>0</mark> 8 | 00  | 17         | 00                                                                                                    | 08       | 00 | 17         | 00 | 08       | 00 | 17         | 00 | 08       | 00  | 17         | 00                  | 08       | 00 |
|       | Schedule Settings |         |                  |     |            |                                                                                                    |          |    |            |    |          |    |            | _  |          |     |            |                     |          |    |
|       |                   |         |                  |     |            | this example, the status output relay that triggers the after hours tone will only<br>ivate from 17:00 (5:00 PM) and 08:00 AM the next day. |          |    |            |    |          |    | /          |    |          |     |            | odate to<br>changes |          |    |

## **CAIPHONE**

#### Upload Settings

The station settings, sound files, and relay schedule will need to be uploaded to the door station. Click **File**, **Upload Settings** to **Stations**. Check the box for the door station and click **Settings**. This will upload the setting changes to the door station. Next, click **Sounds**. This will upload the sound files to the door station. Finally, click **Schedule**. This will upload the relay schedule that was created for the door station. *Note: The order in which you upload to the door station does not matter.* 

| ile(F) Edit(E) Language(V) Tools(T) Help(H) |                        |            |                   | Statio | on List  | Text in red are required settings. |     |
|---------------------------------------------|------------------------|------------|-------------------|--------|----------|------------------------------------|-----|
| Create New System                           | Select Number          | Name       | L Station Type    | Status |          |                                    | ^   |
| Select Existing System                      | 0001                   | Front Desk | IX-MV7-*          | -      |          |                                    |     |
| Delete Existing System                      | 0002                   | Front Door | IX-DV, IX-DVF(-*) | -      |          |                                    |     |
| Update Settings                             |                        |            |                   |        |          |                                    |     |
| Download Settings From Station              |                        |            |                   |        |          |                                    |     |
| Upload Settings To Station                  |                        |            |                   |        |          |                                    |     |
| Upload SSL Certificate                      |                        |            |                   |        |          |                                    |     |
| Import Setting File                         |                        |            |                   |        |          |                                    |     |
| IX Support Tool Export System Configuration |                        |            |                   |        |          |                                    |     |
| Export to Line Supervision Software         |                        |            |                   |        |          |                                    |     |
| Exit                                        |                        |            |                   |        |          |                                    |     |
|                                             |                        |            |                   |        |          |                                    | × 1 |
|                                             | <                      |            |                   |        |          | 2                                  |     |
|                                             | Select Station by Typ  | e:         |                   |        |          |                                    |     |
|                                             | All                    |            | ✓ Seler           | ct l   | Unselect |                                    |     |
|                                             | Select file type to be | uploaded   |                   |        |          |                                    |     |
|                                             | Setti                  | ngs        |                   | Sounds | Image    | Schedule                           |     |

#### **Door Station Wiring**

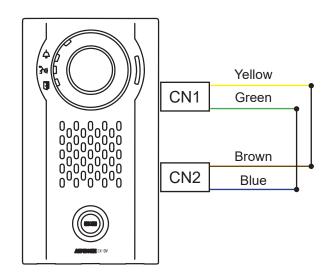